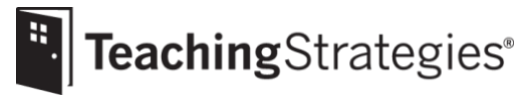

# *GOLD*® User Guide for Administrators

This guide will support your successful implementation of *GOLD*® throughout the year.

## **Table of Contents**

- 2 Setting Up Your Account
- 3 Preparing for Implementation
- 4 Getting Started in Checkpoint One
- [6](#page-4-0) Completing Checkpoint One
- 7 Getting Started in Checkpoint Two
- 7 Completing Checkpoint Two
- 8 Getting Started in Checkpoint Three
- 8 Completing Checkpoint Three
- 9 Getting Started in and Completing Checkpoint Four
- 9 Ending the Year
- [10](#page-8-0) Preparing for the Next Program Year

## **Setting Up Your Account**

- **RefertotheLogisticssectiononyou[rPreparingforImplementationDocument.](https://teachingstrategies.force.com/portal/s/article/GOLD-Preparing-for-Implementation-Document)**
	- Review all items prior to implementation.

#### **UseGetting Started [Checklistst](https://teachingstrategies.force.com/portal/s/article/Getting-Started-Checklists)o complete initialset-upsteps.**

Initial steps include ensuring all users have been added to *MyTeachingStrategies*® and can log in; programs, sites, and classes have been added or updated; child records are created/updated; and checkpoint dates are set.

- If this is your first year of implementation, refer to items 1–7 on the *[Getting Started Checklist: New GOLD](https://teachingstrategies.force.com/portal/s/article/Getting-Started-Checklists)*® *Administrators.*
- If this is not your first year of implementation, refer to items 1-9 on the *[Getting Started Checklist](https://teachingstrategies.force.com/portal/s/article/Getting-Started-Checklists)*: *Returning GOLD*® *Administrators.*
- **If your program has subscribed to** *The Creative Curriculum® Cloud,* **[allocate licenses to classes](https://teachingstrategies.force.com/portal/s/article/How-do-I-allocate-The-Creative-Curriculum-Cloud-to-classes-in-MyTeachingStrategies) to grant access to your staff.**

Thislicense provides *The Creative Curriculum*® and *GOLD*® users with digital curriculum resources and additional functionality that save teachers time while planning and offer additional opportunities to provide intentional, individualizedinstruction.

- Contact your account executive to learn more or to purchase a subscription.
- **If your program has subscribed to online professional development, [allocate online](https://teachingstrategies.force.com/portal/s/article/How-do-I-allocate-online-professional-development-course-credits)  [professional development course credits to users.](https://teachingstrategies.force.com/portal/s/article/How-do-I-allocate-online-professional-development-course-credits)**

Coursecreditsallowuserstoaccessandcomplete10-houronline,CEUcredit-bearingcourseswithin *MyTeachingStrategies*®*.* 

- Contact your **account [executive](https://teachingstrategies.com/contact/sales/)** to learn more or to purchase credits.
- **Previewtheresources availableinthe***[MyTeachingStrategies](https://teachingstrategies.force.com/portal/s/article/How-do-I-use-the-MyTeachingStrategies-Support-Portal)***®SupportPortal.**
	- Bookmark this link for easy access to assist in troubleshooting and implementation.

#### **Sign up to receive ongoing communications.**

• [Subscribe](https://go.teachingstrategies.com/email-subscription-gold-support-myts-opt-in-request.html) to our implementation support emails if you haven't already.

## **Preparing for Implementation**

These items may also be referenced in your *Getting Started Checklist.*

#### **VisitMy [Courses](https://teachingstrategies.force.com/portal/s/article/How-do-I-access-the-online-courses-and-product-tutorials) and reviewprofessionaldevelopmentresources.**

- Encourage alluserstocomplete the free 2-hourtutorialsfor anyproducts you use, such as *GOLD*® Introductio*n* and Introducing *MyTeachingStrategies*®, as well as the free 10-hour Objectives for Development and Learning course.
- Determine which courses will be required for users to complete.
- Use messages to communicate expectations for course completion.
- Generate the Online Professional Development Report to monitor users' progress.

#### **Develop a communication plan.**

- Determine what kind of and how often you will post messages to users.
- Usesuggestionsthroughoutthis documentasguidanceforbestpracticetips and reminders that can be sent via messages.

#### **Ensure all teachers have access to and are utilizing supportresources.**

- Send the linkto all [implementation](https://teachingstrategies.force.com/portal/s/implementation) support documents to users and encourage all teachersandstaffmemberstoaccessthe following documents.
	- *[Getting StartedChecklists](https://teachingstrategies.force.com/portal/s/article/Getting-Started-Checklists)*
	- *GOLD*® *[User Guide for](https://teachingstrategies.force.com/portal/s/article/GOLD-User-Guides) Teachers*

#### **[Setgoals,i](https://teachingstrategies.force.com/portal/s/article/How-do-I-create-a-goal-set-in-MyTeachingStrategies)fyourprogramhasdefinedgoalsforprogram-wideinitiatives.**

- **Develop deviceexpectations.**
	- Determine ifyourprogramwillbeutilizingthe free*GOLD®Documentation*app[\(Apple](https://teachingstrategies.force.com/portal/s/article/How-do-I-add-documentation-with-the-GOLD-Documentation-app-with-an-iOS-device) an[dAndroid\)](https://teachingstrategies.force.com/portal/s/article/How-do-I-add-documentation-with-the-GOLD-Documentation-app-with-an-Android-device) and, if so, download the app on your classroom devices.
	- Use messages or another method to communicate device usage expectations.

#### Encourage all teachers to complete the Interrater Reliability Certification process.

Thisi[sanonlinecertificationprocess](https://teachingstrategies.force.com/portal/s/article/What-is-Interrater-Reliability)that'sfreeforall*GOLD*®usersandensuresallusers'abilityto make accurate assessment decisions. Certification is valid for three years, and users should be encouraged to complete the certification again iftheir certification has expired orifthe age group they work with has changed.

- Use messages to remind users of the expectations set for completing certification.
- [Support](https://teachingstrategies.force.com/portal/s/article/Tips-for-Completing-Interrater-Reliability-Certifications) users in completing the certification.
- Generate the Interrater Reliability Report to monitor teachers' progress toward completion.

#### **Encourage teacherstocreate or update their weekly [template.](https://teachingstrategies.force.com/portal/s/article/How-do-I-set-up-my-Weekly-Template)**

This allows the weekly calendar in the Teach area to pre-populate with a teacher's recurring times of day and should be completed before a teacher begins weekly planning.

#### **Encourage teacherst[oadd family members to](https://teachingstrategies.force.com/portal/s/article/How-do-I-add-family-members-to-MyTeachingStrategies)** *MyTeachingStrategies***® Family.**

This allows teachers to share activities and other resources with families digitally and engage in two-way communication with families via the *MyTeachingStrategies*® Family mobile app.

#### **Setprogramexpectationsforsubmittingandreviewingweeklyplans.**

- Determine if teachers will submit their completed weekly plans for review by administrators.
- Communicatetheexpectationstoyourprogramandconsiderposting[amessaget](https://teachingstrategies.force.com/portal/s/article/How-do-I-add-messages-to-the-dashboard)hatsummarizes the weekly planexpectations.

## **Getting Started in Checkpoint One**

**Generate th[eDocumentation](https://teachingstrategies.force.com/portal/s/article/How-do-I-generate-the-Documentation-Status-Report-as-an-administrator) Status Report on aweeklybasis.**

- Monitorthe amount of documentation being entered by teachersthroughout the checkpoint period and ensureteachers areconsistentlygatheringdocumentationinallareas ofdevelopment.
- **Reviewthequalityofteachers'entereddocumentationb[yviewingdocumentation.](https://teachingstrategies.force.com/portal/s/article/How-do-I-view-my-teachers-documentation)**
	- Use your copyofthe*GOLD*® *[ObjectivesforDevelopment&Learning](https://shop.teachingstrategies.com/products/gold-objectives-for-development-and-learning-birth-through-third-grade?utm_medium=pdf&utm_source=ts-onboarding&utm_campaign=2019-onboarding-implementation-resources&utm_content=shop-learn-more)* tohelpconfirmaccurate [preliminary](https://teachingstrategies.force.com/portal/s/article/What-are-the-differences-between-preliminary-levels-unfinalized-levels-and-finalized-levels) [levels](https://teachingstrategies.force.com/portal/s/article/What-are-the-differences-between-preliminary-levels-unfinalized-levels-and-finalized-levels) and objective/dimension selections.
	- Focus your review on the content and quality of the observation.

*Doesthe documentation includefactual information,andisit void ofany judgements?*

*Does the documentation contain enough context to make valid assessment decisions?*

#### **Review contentin [submitted](https://teachingstrategies.force.com/portal/s/article/How-do-I-approve-my-teachers-submitted-Weekly-Plans) weekly plans.**

• Focus your review on the content and on the activities planned.

*Is the teacher using* Intentional Teaching Experiences *in his weekly plans? Ask the teacherwhy heplanneda specificactivity.Wastheplaninformedbyassessmentdataandobservations? Do thegroupsfor activities make sense? Isthe teacherfocusing on the right objectives/dimensions?*

#### **Monitor completionoftheHome [LanguageSurvey.](https://teachingstrategies.force.com/portal/s/article/How-do-I-complete-the-Home-Language-Survey-as-an-administrator)**

TheHomeLanguage Surveyonlyneedstobecompletedby teachersin preschool–thirdgradeclasses.Thesurveywill needtobecompletedpriortocompleting the first checkpoint period.

 $\square$  Generate the Interrater Reliability Report and Online Professional Development Report.

• Monitor teachers' progress in the Interrater Reliability Certification process and in online professional development course completion.

 $\Box$  Update user files if you experience any changes in instructional staff.

- Consider [disabling](https://teachingstrategies.force.com/portal/s/article/How-do-I-disable-a-user) a user instead of [deleting](https://teachingstrategies.force.com/portal/s/article/How-do-I-delete-a-user) the user to maintain information in the user record forreference,includingcoursecompletioninformationandcustomactivities.
- Provideanynewstaffmemberswiththelinktoth[eimplementationsupportdocumentsa](https://teachingstrategies.force.com/portal/s/implementation)nd encouragethemtodownloadthe*GettingStartedChecklists*and*UserGuides*.Provideguidance for completion of all relevant items.

 $\Box$  Create a child record for new children as soon as they enroll in your program.

- Ensure the following information is entered correctly: class assignment, date of birth, and age or class/grade selection (which will determine the assigned colored band).
- Checkthatthe Home Language Survey is completed if the child is in a preschool-third grade classroom.

## <span id="page-4-0"></span>**Completing Checkpoint One**

#### **Support yourteachersin completing checkpoints.**

• Review the tips for [completing](https://teachingstrategies.force.com/portal/s/article/10-Tips-for-Successfully-Completing-Your-Checkpoint) a successful checkpoint with all staff members.

#### **Generateth[eAssessmentStatusReportt](https://teachingstrategies.force.com/portal/s/article/How-do-I-generate-the-Assessment-Status-Report-as-an-administrator)omonitor checkpointcompletion.**

- Monitorteachers' progressregularly, beginning two weeks priorto the end date ofthe checkpoint period.
- Filterthe reporttothe teacherlevelto reviewin-progress data and ensure teachers understand the difference between "Not Yet" and "Not Observed."
- **[Generatevariousreportst](https://teachingstrategies.force.com/portal/s/article/GOLD-Reports-Administrators-Can-Generate-After-Checkpoints-in-MyTeachingStrategies)oviewfinalized checkpointratingsandmakeinformedprofessional development and coaching decisions based on your program's outcomes.**
	- Comparative Report: This report enables youtocreate comparative databy placing your checkpointratingsforeach objective/dimension onauniformscale.
	- [Alignment](https://teachingstrategies.force.com/portal/s/article/How-do-I-generate-the-Alignment-Report-as-an-administrator) Report: This report enables youto see how the children in your program are developing in relation to other standards, such as the *Head Start Child Development and Early Learning Framework*. Since the standards are often goals for the end of a year, generating this report in the first of second checkpoint is most useful for determining progress toward meeting the standard.
	- Goals Report: If you have set defined program goals, this report enables you to compare checkpoint ratings toyourcustomizedbenchmarkvalues.
	- Data Export Report: This export allows youto generate an Excel file with all checkpoint ratings for each childrecordinasinglecheckpointperiod.Thisisusefulifyouwishtodoyourownreport manipulation or utilize a different management system for child outcome data.
	- SnapshotReports:TherearethreetypesofSnapshotReports.EachSnapshotReportoffersan overarching look into your program's performance level for a single checkpoint period.
		- Snapshot Report: Thisreportenables youtoget a quick, at-a-glance overview of child outcomes by area orobjective/dimension.
		- [SnapshotbyDimension:T](https://teachingstrategies.force.com/portal/s/article/How-do-I-generate-the-Snapshot-by-Dimension-Report-as-an-administrator-in-MyTeachingStrategies)heSnapshotbyDimensionReportdisplaysthelevelsofagiven objectiveor dimension, showing the number or percentage of children at certain levels along the progressions. The reportincludescoloredbands,enablingyoutovisuallycomparetheassessment resultsto widely held expectations.
		- [Snapshot](https://teachingstrategies.force.com/portal/s/article/How-do-I-generate-the-Snapshot-Birth-Through-Third-Grade-report-as-an-administrator) (Birth Through Third Grade): The Snapshot (Birth Through Third Grade) Report displays aselected group'sassessmentresults,allowingyoutoselectthespecificobjectives/dimensions, classes, children, anddemographicsincludedinthereport. Thereport canbeorganizedbyentity or by coloredband.

#### **Setprogramexpectationsforsharingchildren'sprogresswithfamilymembers.**

• Supportyourteachersincommunicatingchildren'sprogresstofamiliesinapositive,collaborativemanner through eitherthe*[FamilyConferenceForms](https://teachingstrategies.force.com/portal/s/article/How-do-I-create-a-Family-Conference-Form)*orth[eDevelopmentandLearningReport.](https://teachingstrategies.force.com/portal/s/article/How-do-I-generate-the-Development-and-Learning-Report-as-an-administrator)

## **Getting Started in Checkpoint Two**

- **Continue to review the quality of teachers' entered documentation by [viewing](https://teachingstrategies.force.com/portal/s/article/How-do-I-view-my-teachers-documentation) [documentation.](https://teachingstrategies.force.com/portal/s/article/How-do-I-view-my-teachers-documentation)**
	- Use your copyofthe*GOLD*® *[ObjectivesforDevelopment&Learning](https://shop.teachingstrategies.com/products/gold-objectives-for-development-and-learning-birth-through-third-grade?utm_medium=pdf&utm_source=ts-onboarding&utm_campaign=2019-onboarding-implementation-resources&utm_content=shop-learn-more)* to helpconfirmaccurate preliminary levels and objective/dimension selections.
	- Focus your review, for this checkpoint, on the assessment cycle. *Is the teacher completing the assessment cycle for each piece of documentation by tagging appropriate objectives/dimensions and assigning preliminary levels?*

#### **Continue to review contentin submitted [weeklyplans.](https://teachingstrategies.force.com/portal/s/article/How-do-I-approve-my-teachers-submitted-Weekly-Plans)**

• Focusyourreview,forthis checkpoint, onthelinkbetween instructionandassessment. *Generateth[eClassProfileReportp](https://teachingstrategies.force.com/portal/s/article/How-do-I-generate-the-Class-Profile-report-as-an-administrator)riortoreviewingaclassroom'splan tohelp youdetermineifthe plansare intentional,developmentally appropriate,andlinked toassessment.*

## **Completing Checkpoint Two**

- **Supportteachersin completing checkpoints.** • Review the tips for [completing](https://teachingstrategies.force.com/portal/s/article/10-Tips-for-Successfully-Completing-Your-Checkpoint) a successful checkpoint with all staff members.
- **Generateanadditionaloutcomereportonceallcheckpointtwo ratingsarefinalized.**
	- Generatethe Growth (Birth Through Third Grade) Report, which enables you to compare the growth of children's knowledge, skills, and abilities in each area to the expected growth range of a sample group of their peers.

## **Getting Started in Checkpoint Three**

- **Continuetoreviewthequalityofyourteachers'entereddocumentationb[yviewingdocumentation.](https://teachingstrategies.force.com/portal/s/article/How-do-I-view-my-teachers-documentation)**
	- Use your copy of the *GOLD® Objectives for Development & Learning* to help confirm accurate [preliminary](https://teachingstrategies.force.com/portal/s/article/What-are-the-differences-between-preliminary-levels-unfinalized-levels-and-finalized-levels) [levels](https://teachingstrategies.force.com/portal/s/article/What-are-the-differences-between-preliminary-levels-unfinalized-levels-and-finalized-levels) and objective/dimension selections.
	- Focus your review, for this checkpoint, on the types of documentation being collected. *Isthe teacher using a variety ofdocumentation,suchasphotographs, videos, audio recordings, and observation notes; using the On-the-Spot Observation Recording Tool; andmaking observations whenshe uses*Intentional Teaching Experiences*/*Opportunities*?*

#### **Continue toreview contentin [submitted](https://teachingstrategies.force.com/portal/s/article/How-do-I-approve-my-teachers-submitted-Weekly-Plans) weekly plans.**

• Focus yourreview, forthis checkpoint, onnotedchangestothe environment and instructionalstrategies.

*Did the teacher utilize assessment information to make intentional changes to the environment or to inform and adjust instructional strategies?*

## **Completing Checkpoint Three**

- **Supportteachersin completing checkpoints.** • Review the tips for [completing](https://teachingstrategies.force.com/portal/s/article/10-Tips-for-Successfully-Completing-Your-Checkpoint) a successful checkpoint with all staff members.
- **Ifthisistheendofyourprogramyear,followtheguidanceprovidedinEndingtheYear.**

## **Getting Started in and Completing Checkpoint Four**

 $\Box$  If your program has a fourth checkpoint, follow the guidance provided in previous pages for completing the fourth checkpoint.

### <span id="page-8-0"></span>**Ending the Year**

**[Generateany](https://teachingstrategies.force.com/portal/s/article/GOLD-Reports-Administrators-Can-Generate-After-Checkpoints-in-MyTeachingStrategies) finalreportsbeforeyoutransfer,delete,orarchivechildrecords.**

*Pleasenote thatmanyoftheadministratorreports canbegeneratedwitharchiveddata included;however, classlevel reports cannot be generated with archived data.*

- Individual Child Report: This report allows you to compare the progress of one child's knowledge, skills, and abilitiestothewidelyheldexpectationsfortheageorclass/grade. Thisisbeneficialtogenerate priorto archiving a child record as an inclusion in the child's file.
- Report Card: This is most beneficial for programs with children of kindergarten age or older. This report can only be generated for the current school year.
- Comparative Report: This report enables youto create comparative databy placing your checkpoint ratings for each objective/dimension on a uniformscale.
- Growth (Birth Through [ThirdGrade\)](https://teachingstrategies.force.com/portal/s/article/How-do-I-generate-the-Growth-Birth-Through-Third-Grade-Report) Report: Thisreport enables youto compare the growth of children's knowledge,skills, and abilitiesin each area tothe expected growthrange of asample groupoftheir peers.
- Snapshot Report: This report enables youto get a quick, at-a-glance overview of child outcomes by area or objective/dimension.
- Snapshot [byDimension:](https://teachingstrategies.force.com/portal/s/article/How-do-I-generate-the-Snapshot-by-Dimension-Report-as-an-administrator-in-MyTeachingStrategies) Thisreport displaysthe levels ofa given objective/dimension,showingthe numberor percentage of child records at getain levels along the progression. The report includes colored bands, enabling you tovisuallycomparetheassessmentresultstowidelyheldexpectations.
- [Snapshot\(BirthThroughThirdGrade\):T](https://teachingstrategies.force.com/portal/s/article/How-do-I-generate-the-Snapshot-Birth-Through-Third-Grade-report-as-an-administrator)hisreportdisplaysaselectedgroup'sassessmentresults,allowing youto selectthespecificobjectives/dimensions,classes,childrecords,anddemographicstobeincludedin the report. The report can be organized by entity or by colored band.
- Data Export Report: The export allows you to generate an Excel file with all checkpoint ratings for each child record in a single checkpoint period. Thisis useful if you wish to do your own report manipulation or utilize a different management system for child outcomes data.
- [Alignment](https://teachingstrategies.force.com/portal/s/article/How-do-I-generate-the-Alignment-Report-as-an-administrator) Report: This report enables youto see how the children in your program are developing in relation tootherstandards,such as the *Head Start Child Development and Early Learning Framework*.
- [GoalsReport:](https://teachingstrategies.force.com/portal/s/article/How-do-I-generate-the-Goals-Report) If youhaveset definedprogramgoals,thisreportenablesyoutocompare checkpoint data to your customized benchmark values.
- **Reflect onyour implementation.**
	- Engage in a reflection processwith all administrators and teachers.
	- Usethe results ofthe reflection and programoutcomes datatodevelop your professional development plan for the next program year.

## **Preparing for Next Program Year**

## **Partnerwith your account [executive](https://teachingstrategies.com/contact/sales/) to begin developing yourprofessional developmentplan for the next programyear.**

If you have new teachers joining your program, identify how best to support them in learning *MyTeachingStrategies*® and implementing *GOLD*®*.* If you only have a few new teachers joining your program, we recommended purchasing a credit for each teacher to complete the 10-hour online course designed to support implementation of *GOLD*® for the age range of children in their care.

- •10-Hour Course: Implementing *GOLD*® in *MyTeachingStrategies*® (Infants, Toddlers & Twos)
- •10-Hour Course: Implementing *GOLD*® in *MyTeachingStrategies*® (Preschool)
- •10-Hour Course: Implementing *GOLD*® in *MyTeachingStrategies*® (Kindergarten–Third Grade)
- If you have a large population of new teachersjoining orhad lowimplementation rates, it may be beneficialforyourprogramtohaveanother2-dayin-persontrainingfocusedonimplementing *GOLD*® in*MyTeachingStrategies*®*.*

#### **Complete the ReturningUser Checklists.**

- Inawelcome message, provide teachers with the linktoaccess the Getting Started Checklist: Returning *[GOLD® Teachers.](https://teachingstrategies.force.com/portal/s/article/Getting-Started-Checklists)*
- Ensure all administrators have and are utilizing the *Getting Started Checklist: [Returning](https://teachingstrategies.force.com/portal/s/article/Getting-Started-Checklists) GOLD[®](https://teachingstrategies.force.com/portal/s/article/Getting-Started-Checklists) [Administrator.](https://teachingstrategies.force.com/portal/s/article/Getting-Started-Checklists)*

#### **Follow the guidance provided in** *GOLD***®***User [Guides.](https://teachingstrategies.force.com/portal/s/article/GOLD-User-Guides)*

- Ensureallteachershavedownloadedthe*GOLD*®*UserGuideforTeachers*foruseinthenextprogramyear.
- Continue to use the *GOLD*®*UserGuide forAdministrators*.